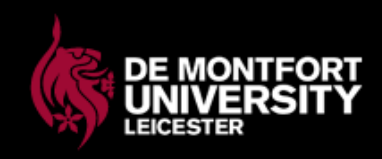

# **IT Essentials**

This document is aimed at providing guidance on how to access various IT resources whilst you are enrolled as a student at De Montfort University. The IT resources available to research students are:

- myDMU
- Email
- Progress Reports
- Blackboard

If you encounter a problem using any part of the IT service on campus you should ask for help from the staff in the IT area you are using.

If you have a technical problem with accessing myDMU, email, Blackboard or progress reports that cannot be solved locally, please contact Information Services and Systems who provide second line support. They can be contacted by email [itmsservicedesk@dmu.ac.uk](mailto:itmsservicedesk@dmu.ac.uk) or telephone 0116 250 6050.

## **Communication: Research Degree Students**

Research degree students are required to use their University email address (eg [P00000076@my365.dmu.ac.uk\)](mailto:P00000076@my365.dmu.ac.uk). This will be the main form of communication from the Graduate School Office. All information will be sent to this account and/or posted on Blackboard; therefore students will be required to check this account regularly.

# **Login Steps for myDMU and DMU Email**

#### **Introduction**

MyDMU is a personalised online system designed to support De Montfort University students while they study. MyDMU can be accessed online from any computer, on or off campus, 24/7, all year round.

Office 365 is the University's student email system and is automatically available to all students throughout their time at university, during vacations, at university and at home.

This email service is the official electronic communication system between the university and our students, therefore students should regularly sign in to check for messages.

#### **Communication: Research Degree Students**

The main form of communication from the Graduate School Office is via your University email address. All information will be sent to this account and/or posted on Blackboard; therefore, students will be required to check this account regularly.

#### **myDMU**

To access type **[http://my.dmu.ac.uk](http://my.dmu.ac.uk/)** into the address bar of a browser.

The myDMU welcome page will be displayed. Click the Login button.

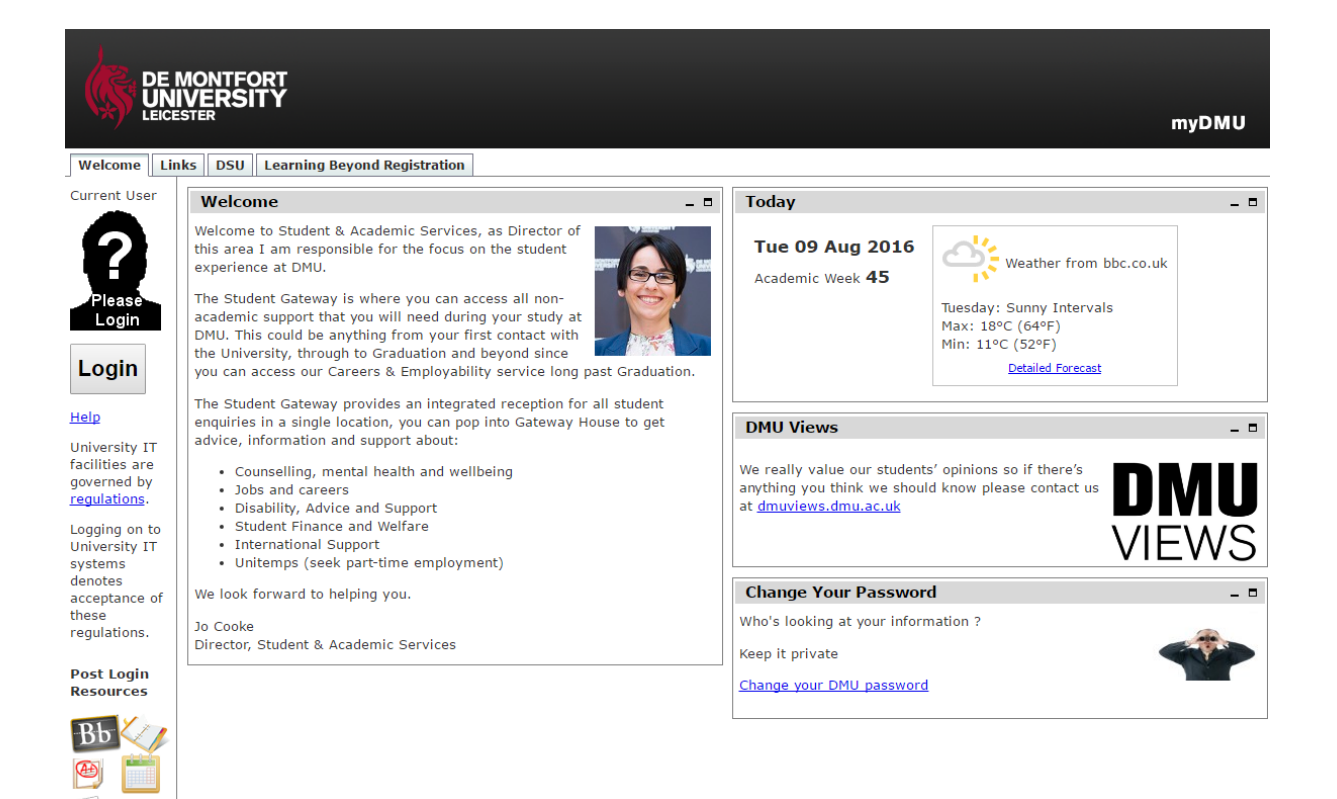

The Single Sign-on screen shown below will be displayed. Access is by use of your **Student ID Number** (P number). This is to be found on your Student Union card. You should enter this number as the user name including any P or X. The initial password is your date of birth in **dd/mm/yy** format.

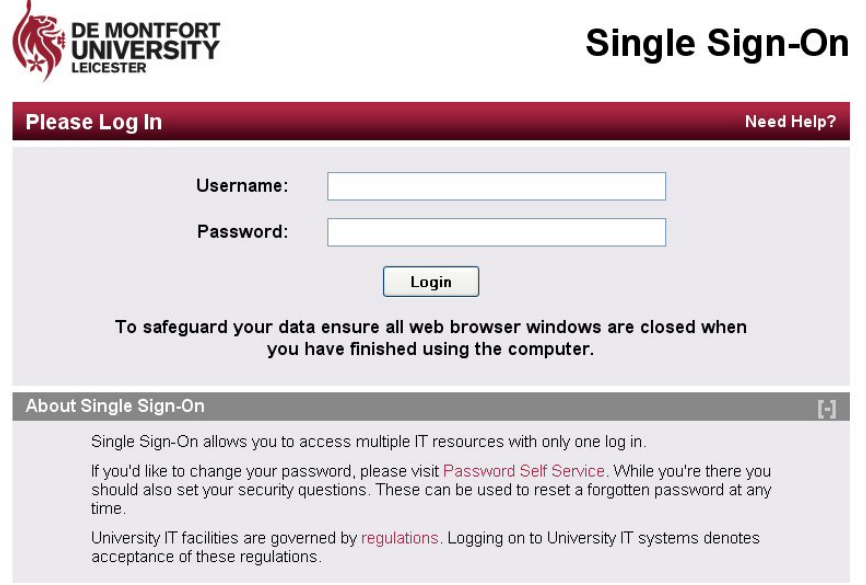

The system will force you to change your password the first time you log in, or if your password is your date of birth. Click on the password reset link.

#### **Password Change**

 $\bar{z}$ 

You are using your date of birth as your password.

You need to change your password. Click on the link to go to the change password system, otherwise close the browser.

password reset

Click on the **button.** Choose a new password following the instructions displayed on the screen and then close the window.

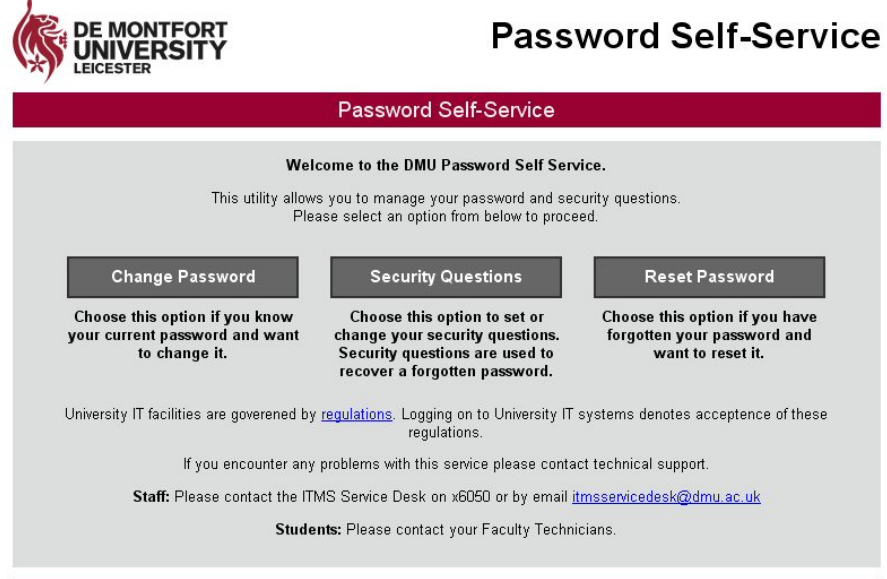

When you have logged in, the Home page of myDMU will display your personalised information. When you have finished, logout using the  $\boxed{\texttt{Logout}}$  button.

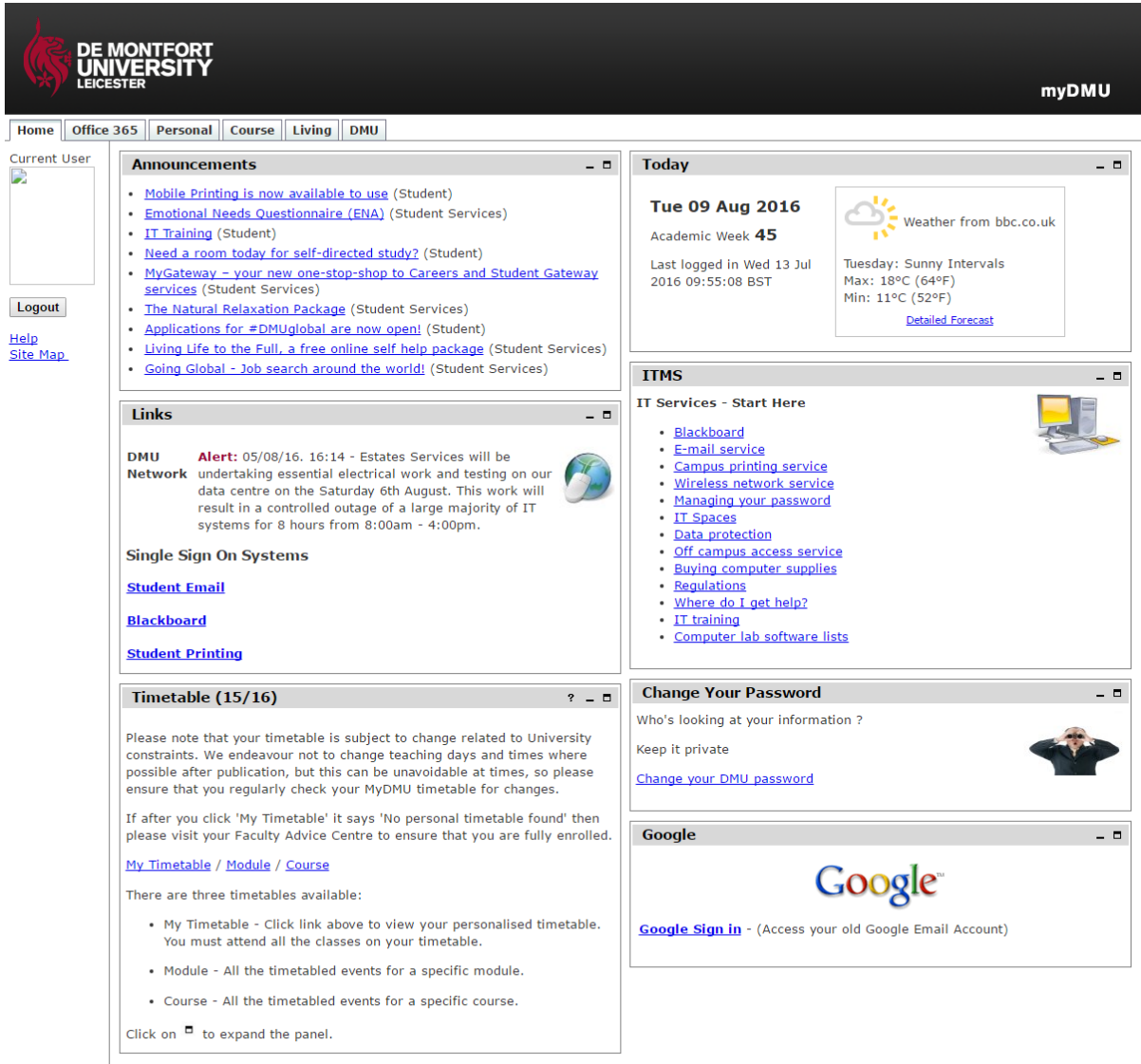

©2013 De Montfort University - <u>Disclaimer</u>. (14)

### **Email**

Please follow instructions below to log into your DMU Office 365 email account:

- Log into myDMU
- Click on the Office 365 tab

Home Office 365 **Personal** Course Living DMU

• On the Office 365 tab click on the **Email link.** 

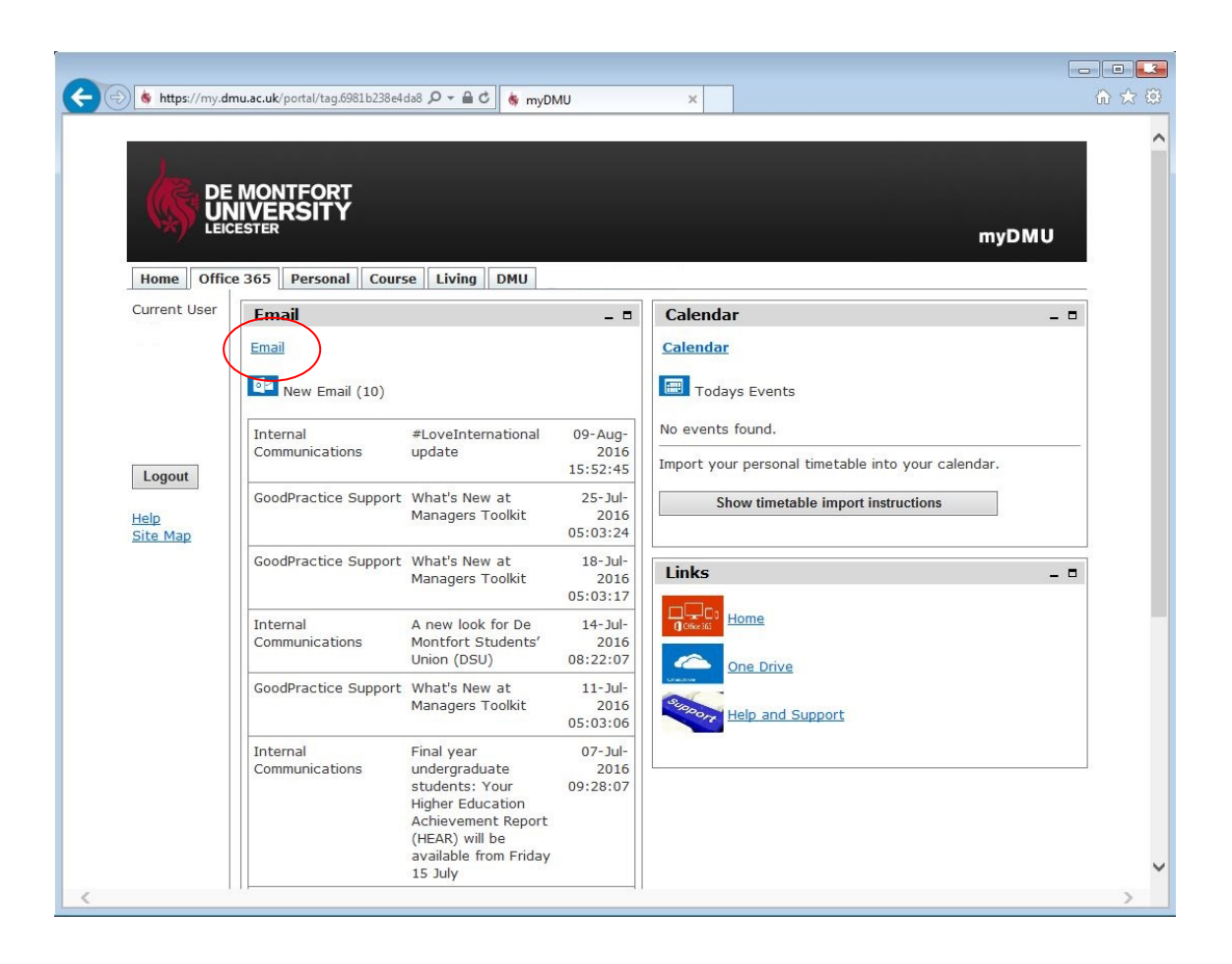

The email section displays your 10 newest unread emails.

The links section allows you to access the Office 365 homepage, your OneDrive and the support pages.

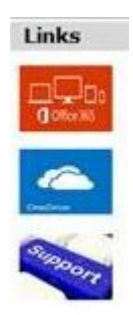

This is a typical email screen.

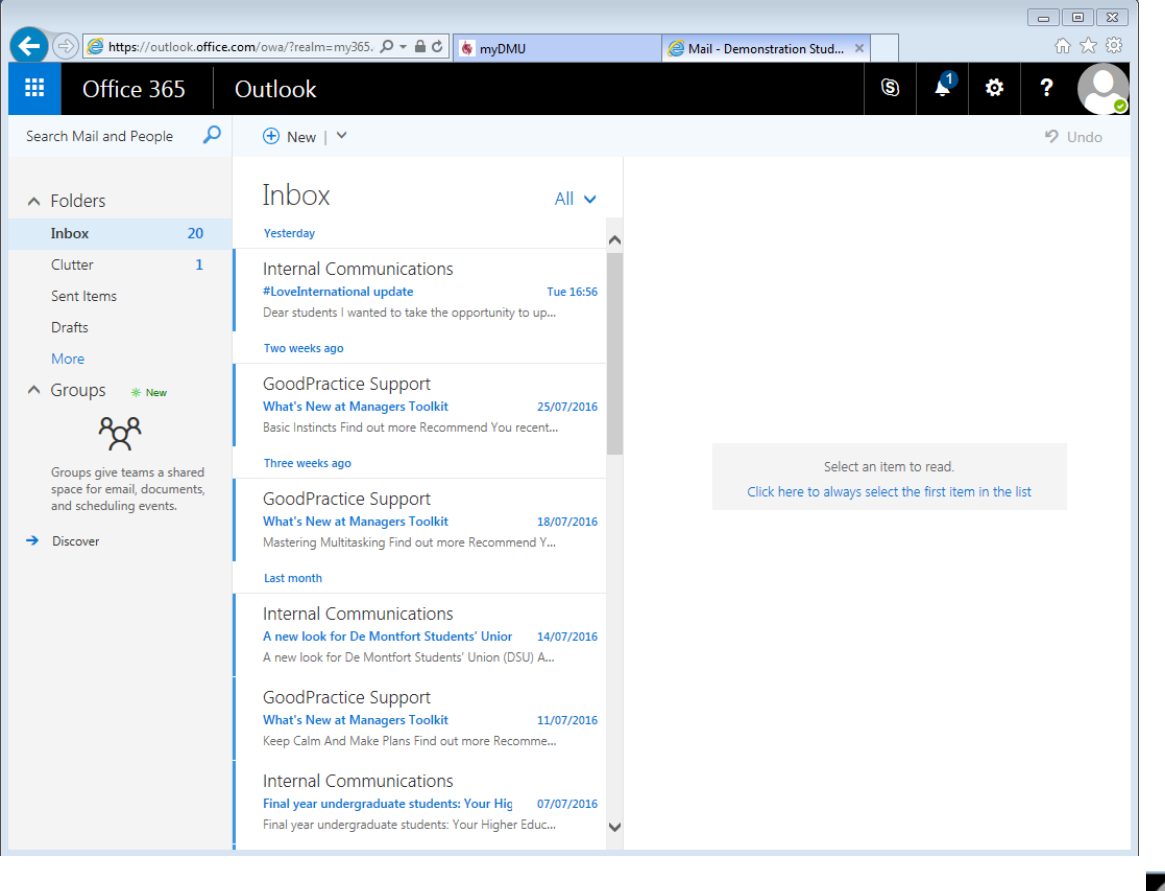

When you have finished using the DMU Office 365 email service you MUST click on the icon in the top right and use the **Sign out** function. You must sign out to close your personal account.

As per University policy, the actual email address for receipt of emails will always be in the format **[pnumber@my365.dmu.ac.uk](mailto:pnumber@my365.dmu.ac.uk)** whilst you are a student at the university.

Once you leave the University if you would still like to continue receiving emails, the alias can then be changed to **[firstname.lastname@my365.dmu.ac.uk](mailto:firstname.lastname@my365.dmu.ac.uk)** which can be used to receive and send emails.

### **Athens Accounts**

You need to *open your email* to retrieve your **ATHENS** Account. This account gives you access to the electronic databases that are available to you from the Kimberlin Library [http://www.library.dmu.ac.uk/.](http://www.library.dmu.ac.uk/)

Accounts are created automatically for all registered students. Students can obtain this information by logging onto the University student e-mail system. The username is based on your student ID number, but begins "**DMU**". The password includes both letters and numbers. The account should last as long as you are studying at De Montfort University. To change your Athens password go to [http://www.athensams.net/myathens/.](http://www.athensams.net/myathens/)

# **Progress Reports**

This is a step-by-step guide describing the steps of writing, saving and archiving progress reports for meetings held between research students and supervisors.

It is strongly recommended that during the writing of a record it is saved regularly by clicking on the Save button to prevent it from being lost in the event of a power or computer failure.

The order of writing, saving and archiving a record is as follows:

- The student writes a record, saves it and makes it available to the supervisors (at this point the supervisors will receive an email alert).
- The supervisors read the record, add any comments if required and then saves the record.
- The student reads the supervisor's comments and archives the record. The process is now complete.

Follow these steps to create a new record:

- 1. Log into myDMU **[http://my.dmu.ac.uk](http://my.dmu.ac.uk/)** and select the 'Personal' tab.
- 2. Locate the panel called 'Progress Report'.
- 3. Click on the link 'Create a new progress report'.

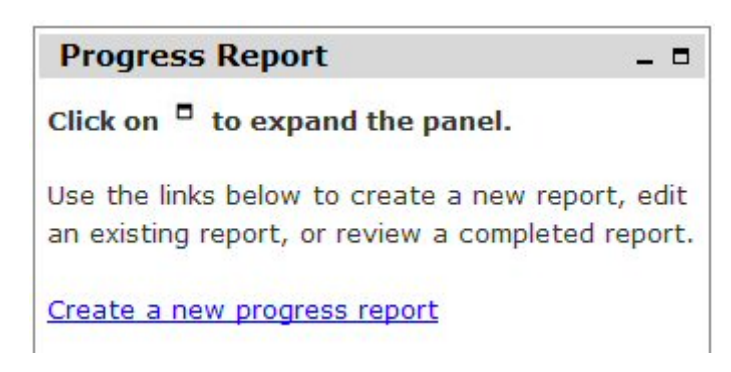

- 4. A blank progress report form will be displayed. The following parts of the form should already be completed: student name, student number, faculty, programme year, first supervisor and second supervisors.
- 5. Move the cursor to the Attendees box and type the names of the people who attended the meeting.
- 6. Use the drop down menu to select the type of discussion that took place.
- 7. Enter the date of meeting.
- 8. Enter the date and time of the next meeting. This will have been decided during the meeting.
- 9. Move the cursor to the Issues Discussed box. This is an expandable text box. Enter as much information as you want.
- 10. When you are ready, move the cursor to the next box called, Actions for student. Enter the student actions. These will have been discussed and agreed in the meeting.
- 11. When you are ready, move the cursor to the next box called, Actions for supervisor. Enter the supervisor actions. These will have been discussed and agreed in the meeting.

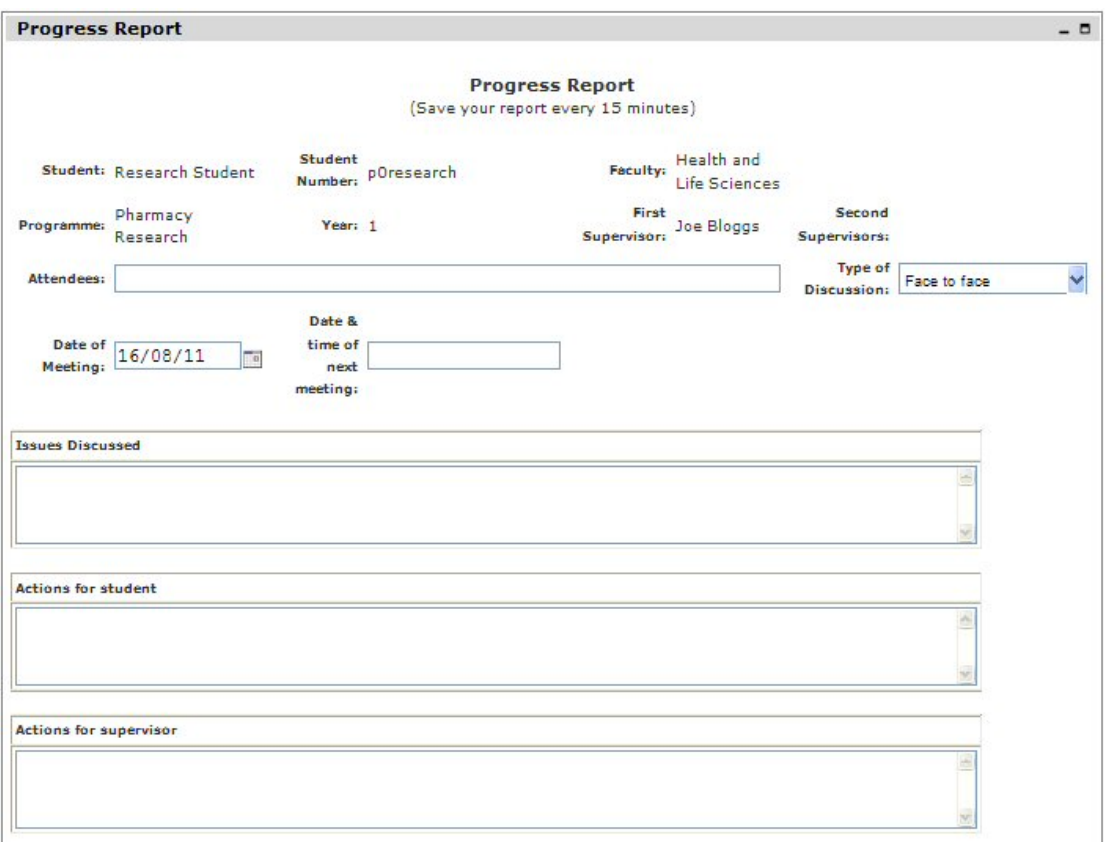

- 12. Click on the next box Agenda for the next meeting. Enter the items that need to be discussed in the next meeting.
- 13. Click on the Save button to save the record. The Progress Report panel will show that the meeting record has been updated. Click on the link back to the meeting record.

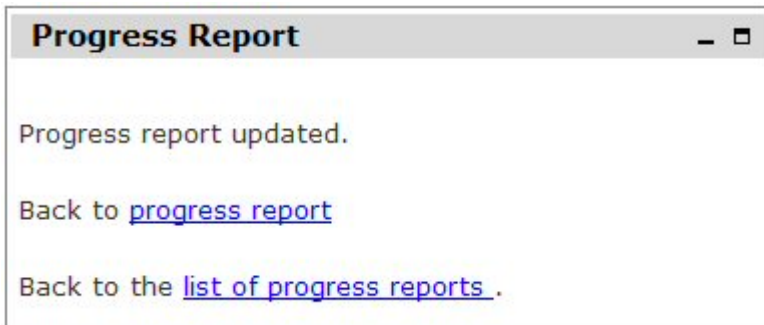

14. If you are ready to send the record to your supervisor tick the box 'I have read and agreed these notes' and then click the Save button.

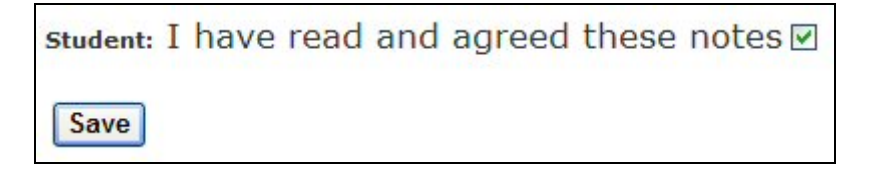

A screen appears that asks you to confirm your agreement. Click on the button to confirm.

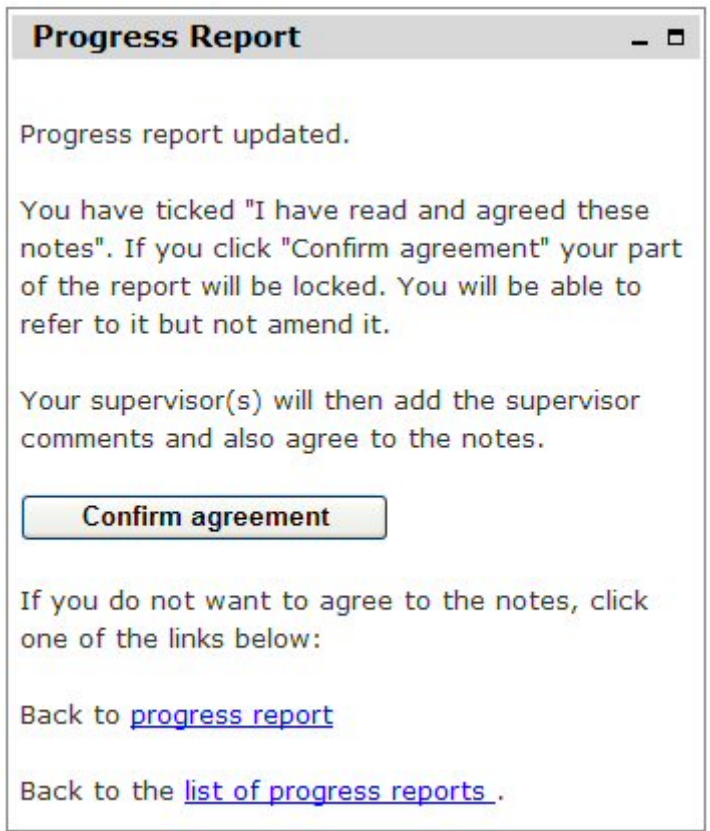

Your supervisors can now view the report and add their comments and will receive an email to inform them that the report is available. The Progress Report panel will show that there is a record ready for your supervisor to read and agree. The message 'Status: awaiting supervisor comments and agreement' is displayed.

- 15. When the supervisors have read the record and added any comments, they will return the record to you to complete. The Progress Report panel will show that there is a record ready for you to view and complete. The message 'Status: ready to complete' is displayed. You will also receive an email informing you that there is a record awaiting completion.
- 16. Open the record by clicking on the link. Note any supervisor changes or comments and, when you are ready, click on the 'Complete Report' button to archive the record and complete the process.

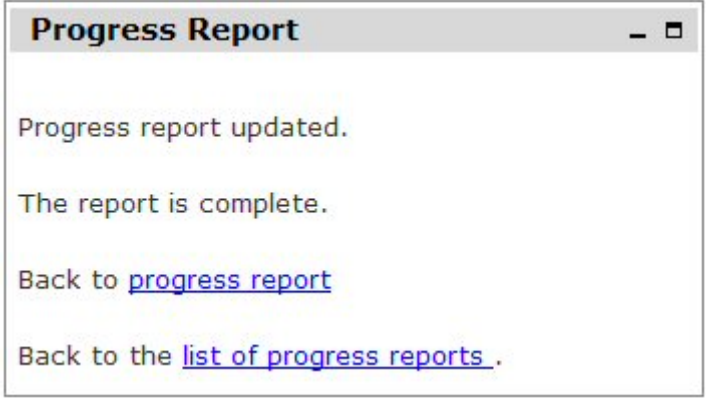

- 17. The record is now archived. No more changes can be made. The panel reminds you that you can create a new record. You can create up to 10 records at any one time without finalising previous records.
- 18. Completed records are displayed at the bottom of the Progress Reports panel in 'View completed reports'. These can be opened by clicking on the date which matches the record.

#### **Printing Reports**

Click on the 'Printer friendly version' link at the bottom of a report to display the report in a printable format. The page can then be printed out using your web browser's print facility. For example, if using Internet Explorer click 'File' and then 'Print'.

Before printing, ensure that you save the report first if any changes have been made.

### **Deleting Reports**

There may be occasions when a report needs to be deleted, for example if a report is incorrect or a supervisor asks for it to be re-created.

To delete a report, click on the 'Delete Report' button on the bottom-right side of the report. A confirmation message is then displayed.

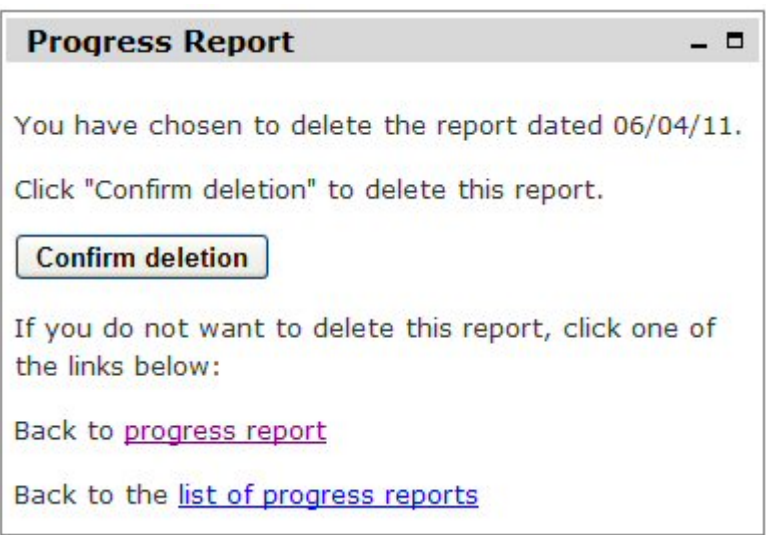

Click 'Confirm deletion' to delete the report. A message is then displayed to confirm that the report has been deleted.

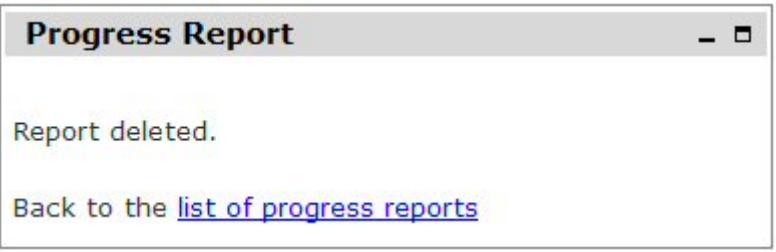

# **Blackboard Facilities For Research Students**

Blackboard is available at [https://vle.dmu.ac.uk.](https://vle.dmu.ac.uk/) Log into the Blackboard site with your Student P number and your password (dob) unless you have already changed this.

### **Blackboard Facilities**

This is an example of the initial page you will see after you login to Blackboard:

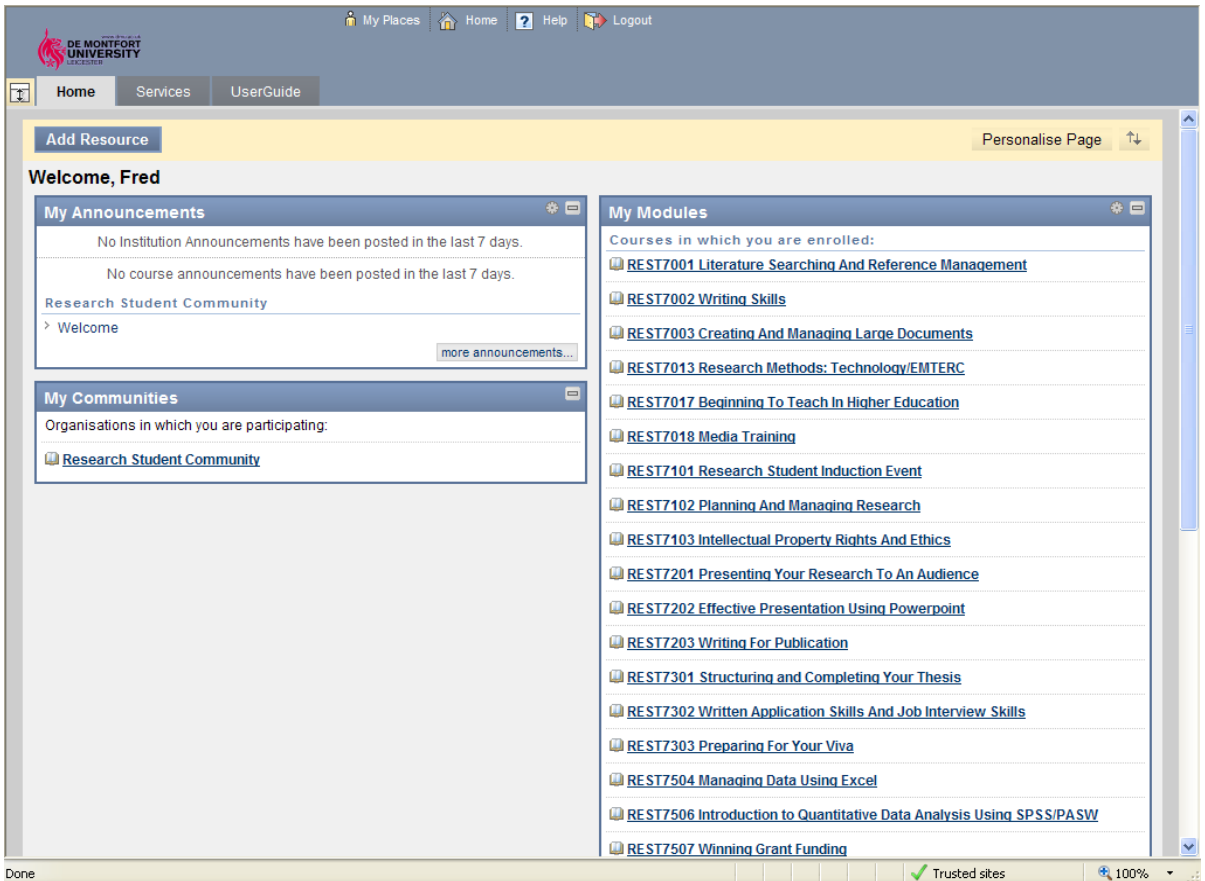

There are three tabs at the top of the page and these provide the following information:

• **Home**

This shows general DMU announcements, community and the courses you are enrolled on.

• **Services**

This lists links to various useful webpages including student email and the library.

• **UserGuide**

This userguide provides Step-by-Step instructions on each specific function of the Blackboard system.

It is possible to modify the layout of this page by using the icons in the top right hand corner of each content box.

There are three sections to the Home tab:

• **My Announcements**

This shows all institutional and course announcements.

• **My Communities**

This lists all communities in which you are participating in.

• **My Modules**

This lists all the courses you are enrolled on.

If you have any other queries regarding Blackboard please contact us by telephone on 0116 250 6242 or email <u>rtp@dmu.ac.uk</u>.